# **How to make a VPN connection to our servers from Windows 7**

Windows 7 is able to make a new type of VPN connection called a Secure Socket Tunnelling Protocol (SSTP) connection. This works just like a traditional Point-To-Point Tunnelling Protocol (PPTP) VPN except that it uses the same TCP ports and protocol type as a secure website. This has the advantages that:-

- 1. Almost all firewalls allow this type of connection to pass through, by default.
- 2. It's very difficult to block an SSTP VPN and still allow secure websites to function.
- 3. It's not obvious that you are using a VPN connection.

Also, by default, Windows 7 tries to make a SSTP connection first and then falls back to a PPTP if SSTP fails. Our VPN servers support both types of VPN but, if you have Windows 7, there no reason *not* to use SSTP. This means you will always be able to make an SSTP VPN connection to our servers, however and wherever you've connected to the Internet.

### **1 - How to Create a new VPN Connection**

From the Windows 7 Desktop click on the Network icon in the Notification Area:-

If you are using a wireless connection the network icon will look like

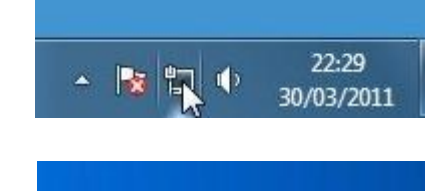

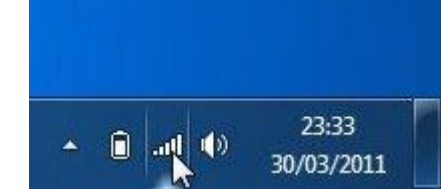

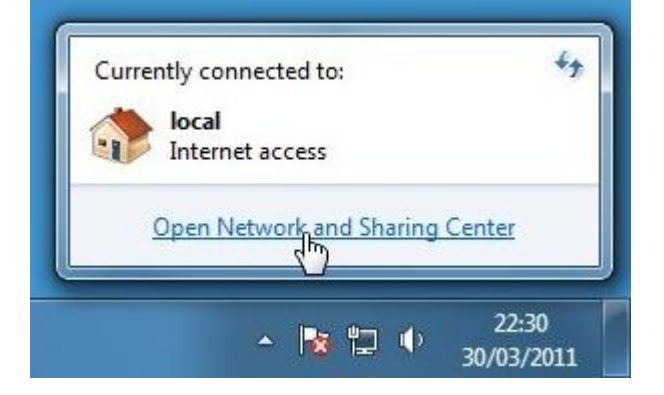

Click: **Open Network and Sharing Center**

Click: **Setup a new connection or network**

and then select: **Connect to a workplace**

Click: **Next >**

this instead:-

Click: **Use my Internet connection (VPN)**

When the window below appears, enter: **vpn.pushex.com** as the Internet address.

The **Destination name:** is just what you want to call this connection. It can be anything, but **Pushex** is good:-

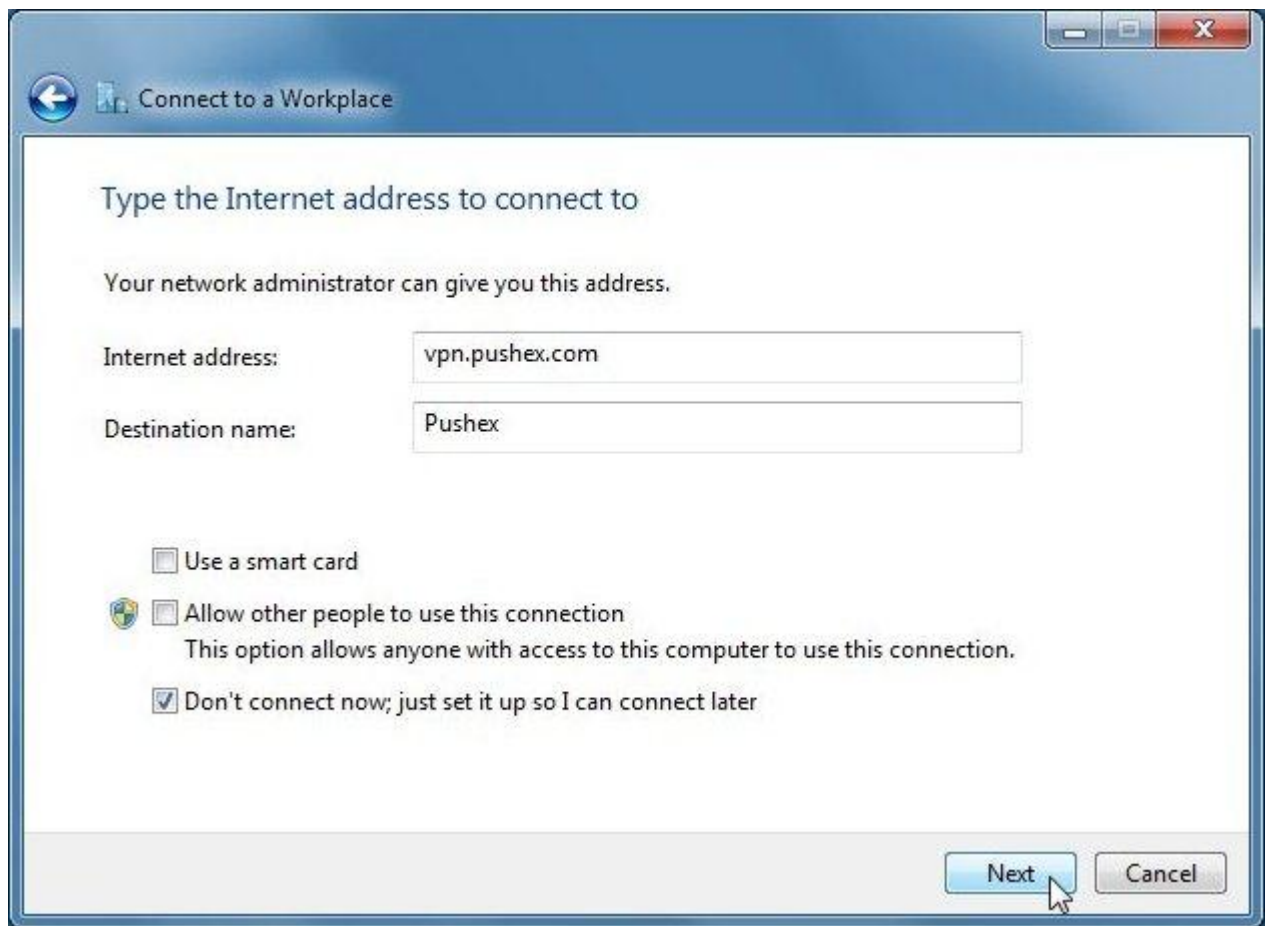

Select: **Don't connect now…**

then click: **Next >**

Enter the same username and password as you use for the Pushex Exchange server.

Select: **Remember this password** if you don't want to enter your password each time you connect.

Leave the **Domain (optional):** box blank.

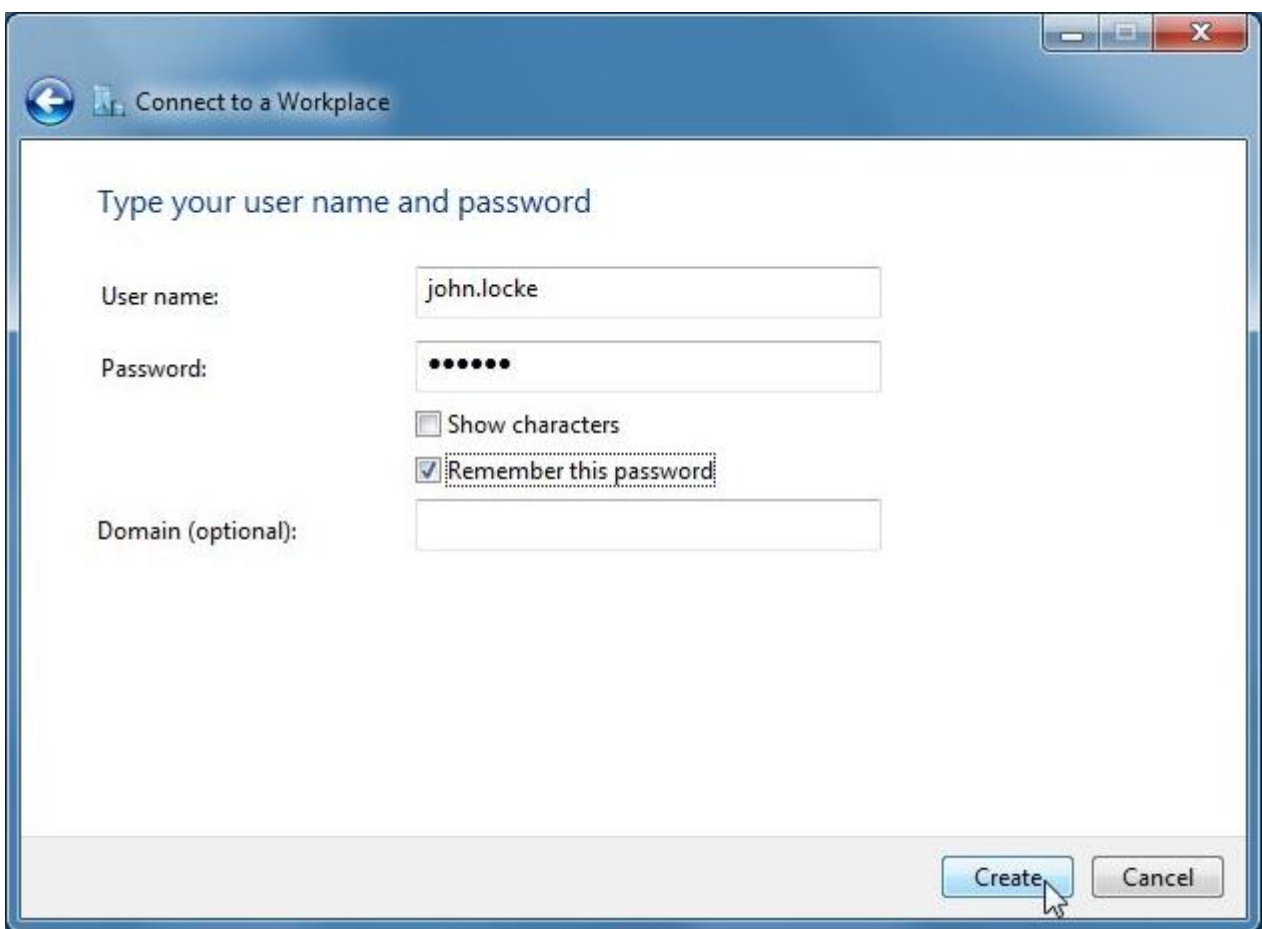

Click: **Create**

The VPN connection is now setup.

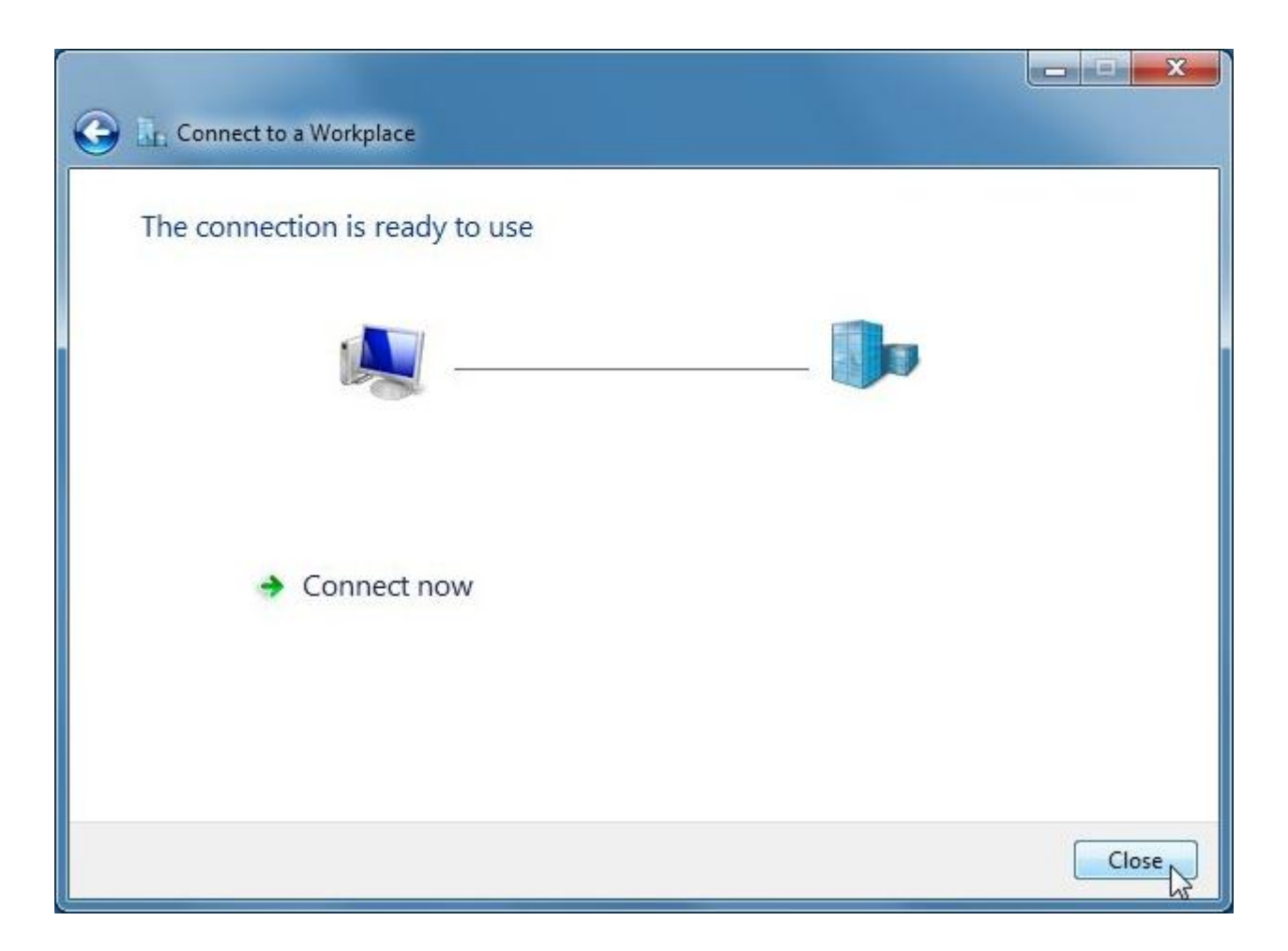

Click: **Close**

## **2 – Connecting to the VPN**

Click on the Network icon in the Notification Area, then click the word **Pushex** and then **Connect**

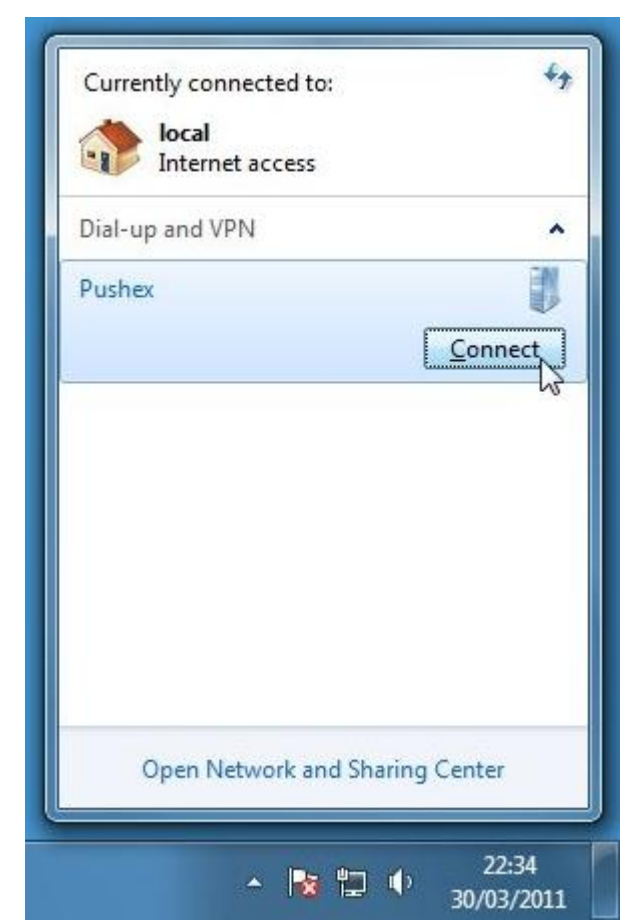

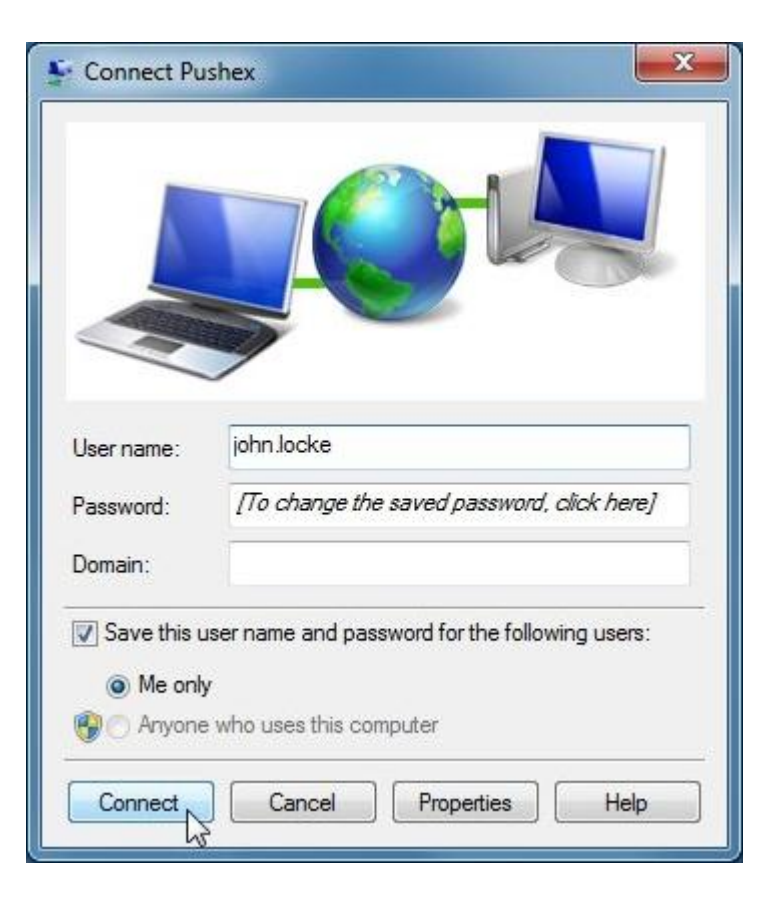

This is where you can access all the VPN connection properties, by clicking **Properties**, but usually all the default settings work fine, so just:-

Click: **Connect**

Here's the message you'll see for the few seconds it takes to connect:-

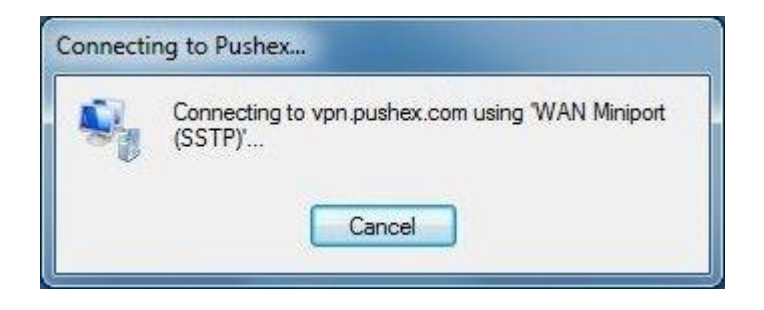

![](_page_5_Picture_2.jpeg)

When you've connected, click the Network icon again it should show **Pushex** as being **Connected**. The first time you connect, Windows Firewall will popup this message asking you to classify this network connection:-

![](_page_6_Picture_1.jpeg)

**Public network** is probably the best choice.

When connected, to check that your PC is sending all its Internet traffic over the VPN, go to the website:-

[http://www.whatismyipaddress.com](http://www.whatismyipaddress.com/)

and it should show your computer as being located in the UK.

To disconnect from the VPN, click the Network icon in the Notification Area,

and then click the word **Connected** and then **Disconnect**

### **3 – The VPN over VPN trick**

It's so amazing that this actually works we've given it a section of its own.

If your work has a VPN setup for you to access company files when you're away from the office, you may find that it can't always connect. This is because most VPNs need specific ports to be open on any firewalls they pass through and these ports can sometimes be blocked, either on purpose or through ignorance.

An SSTP VPN uses Port 443 which is almost certain to be open on all firewalls. What you can do, therefore, is to first make an SSTP VPN to our servers and then make a second VPN connection to your office, over our SSTP VPN, which has all the ports open that your VPN requires. The picture opposite shows two VPNs connected simultaneously.

This also works on a Mac running Windows 7 using Parallels. You first make an SSTP connection with Windows 7 and then make a PPTP connection from the Mac OS.

We haven't tested all types of VPN to see if they will connect over an SSTP VPN connection.

![](_page_7_Picture_8.jpeg)

![](_page_7_Picture_9.jpeg)

# **4 - Troubleshooting Tips**

#### **Certificate Revocation List problem**

A valid commercial digital certificate is required on our VPN server to make an SSTP connection, which, of course, we have in place.

*Valid* means the certificate was issued by an authority Windows trusts, the name on the certificate is **vpn.pushex.com** and the certificate hasn't expired.

It could be possible that someone's stolen our certificate from us and is using it to *pretend* to be our company.

When a certificate is stolen or compromised in some way, it can be reported to the issuer who will then revoke the certificate and, until it expires, add it to its list of invalid certificates on the Certificate Revocation List or CRL.

So, before Windows will allow an SSTP connection to connect, it goes out onto the Internet to check the CRL to see if our certificate is on it. It isn't, of course, but it's possible that there could be a problem downloading the CRL from your location.

If Windows can't access the CRL then it will refuse to make the VPN connection – simple as that.

The CRL checking process usually works without a hitch but, if you ever get an error message about a CRL problem, or you just want to save a few seconds during the connection process, you can tell Windows not to bother checking the CRL.

To disable CRL checking you need to edit the Windows registry. The Registry contains settings which, if changed or deleted, can stop your PC functioning. Don't be put off by this warning, just make the changes carefully.

To run the Registry Editor click: **Start** and type **regedit** into the Search box, then press **Enter**

Navigate to the key:-

HKEY\_LOCAL\_MACHINE\System\CurrentControlSet\Services\Sstpsvc\Parameters

Create a new REG\_DWORD value called **NoCertRevocationCheck** and set its value to **1**

![](_page_9_Picture_4.jpeg)

Click: **OK** and then **File – Exit** to quit the Registry Editor.

To save you having to edit the Windows Registry, we have a file you can download to create the required registry value automatically.

Download this file:-

<http://support.pushex.com/files/NoCertRevocationCheck.reg>

Save it to your Desktop and then double-click on it.

Click: **Yes** to the warnings and the required value will be added to your registry.

#### **The VPN connects but your computer isn't using the VPN for Internet access**

When connected, if you go to the website:[-http://www.whatismyipaddress.com](http://www.whatismyipaddress.com/) it should show your computer as being located in the UK, but if it doesn't, it's possible that a setting is wrong on the VPN connection properties.

#### Click: **Start – Control Panel – Network and Sharing Center – Change adaptor settings**

Right-Click on the VPN connection and choose **Propereties**

Go to the **Networking** tab, select **Internet Protocol Version 4 (TCP/IPv4)**

Click: **Properties** then **Advanced** to display this window:-

![](_page_10_Picture_74.jpeg)

### **DNS Server Problems**

DNS servers convert website names, such as **www.google.com**, into numeric IP addresses, such as **209.85.229.104**

There are several reasons why you want to use the DNS servers on our VPN servers, rather than your local DNS servers, when the VPN is connected:-

- 1. Your ISP might be giving you the wrong answers to DNS lookup requests, *on purpose*, as an easy way to block access to particular sites.
- 2. Your ISP could be logging all your DNS requests to check what you are doing.
- 3. Your ISP could, quite legitimately, be sending you to, for example, your nearest Hotmail server when what you *actually* want, to get the speediest response, is the Hotmail server located nearest to our VPN servers.

Unlike Windows XP, there's usually *no problem* with Windows 7 using the VPN server's DNS servers when connected, and then your local DNS servers when not connected. All this section is doing, therefore, is to show you a simple way to check which DNS servers your computer is

using.

When you're connected to the VPN, you can check that you're using the DNS servers on the VPN server by typing the following into your browser:-

#### [http://www.dns.test](http://www.dns.test/)

The top-level domain **test** doesn't exist and so no DNS servers on the Internet will be able to find the required IP address, which means the webpage will fail to load.

We've added a dummy record to the DNS servers on our VPN servers so, if your PC is using our DNS servers, the webpage *will* load correctly.

# **The VPN connection will not connect**

If you have followed these instructions carefully and can't connect, here are some suggestions:-

- 1. If this is the first time you are trying to connect and you've been trying a few times then send us an email and we'll double-check that your account is setup correctly. You use the same username and password as you do for your mailbox so check to see if you can still logon to webmail a[t http://pushex.com](http://pushex.com/) from your location.
- 2. If you have previously been connecting OK but suddenly can't, check to see if your Internet connection has dropped out (go to Google) and that your subscription to the Hosted Exchange service is still current.